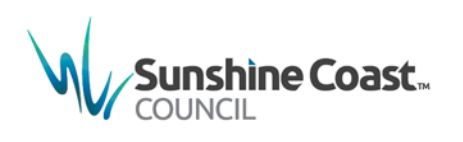

# **One step personal access to MyCouncil**

## **and MyCouncil Services**

An individual person can apply for Personal Access to MyCouncil and MyCouncil Services. This provides you with visibility of your available information in council.

## **How do I sign up?**

- 1. To sign up for personal access, go to the council website located at [http://www.sunshinecoast.qld.gov.au](http://www.sunshinecoast.qld.gov.au/) and click the MyCouncil link at the top of the page or go directly to [http://mycouncil.sunshinecoast.qld.gov.au](http://mycouncil.sunshinecoast.qld.gov.au/)
- 2. Select **sign up free**

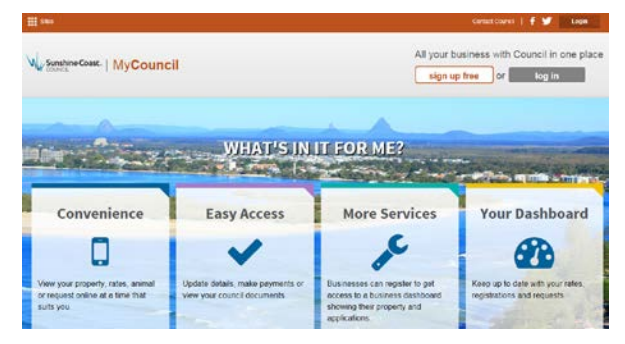

A prompt will display asking you to sign up for a free account

Sign up for a free account

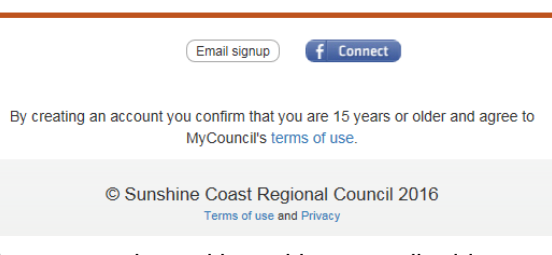

You may register either with an email address or via Facebook

## Email selection

1. Select email sign up and enter your email address

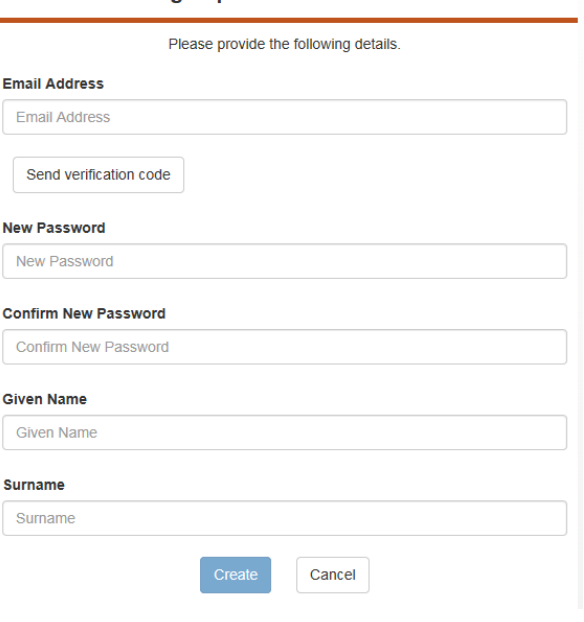

Sign up for a free account

- 2. Check your email address is correct, and then select **send verification code**
- 3. An email containing the verification code is sent to your email account

MyCouncil UAT account email verification code - Verify your email address Thanks

4. Enter this code in the **Verification code** field in MyCouncil

#### Sign up for a free account

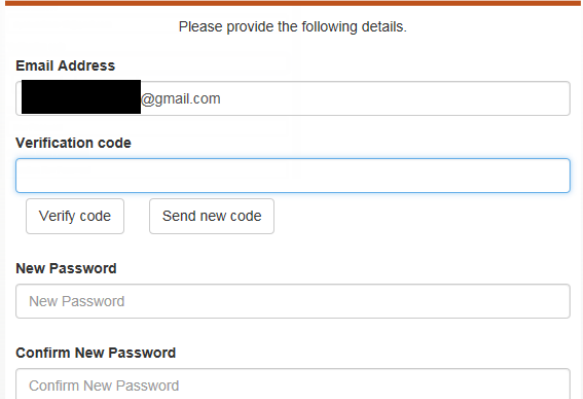

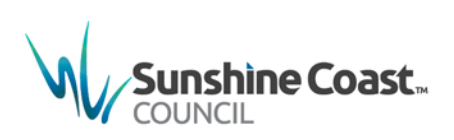

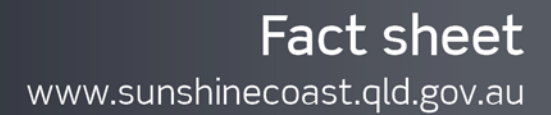

- 5. Select **Verify code**
- 6. Complete the remainder of the form, including your password, given name and surname, and then select **Create**
- 7. The system displays a dashboard, including property and rates, animals and service requests

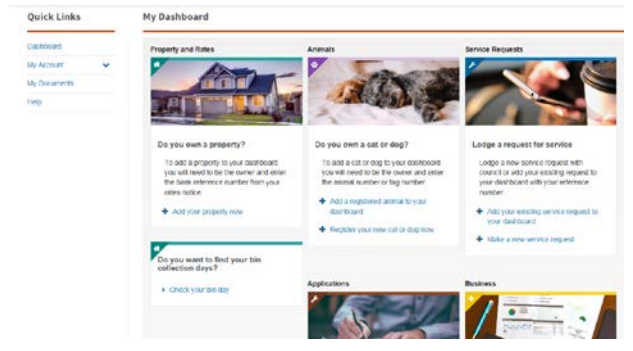

8. Each tile includes helpful hints on how you can view more details e.g. by linking to your property

## What an unverified customer can do

As an unverified customer, you can:

- submit a service request or application
- register a new cat or dog
- check your bin day, and
- link to a business.

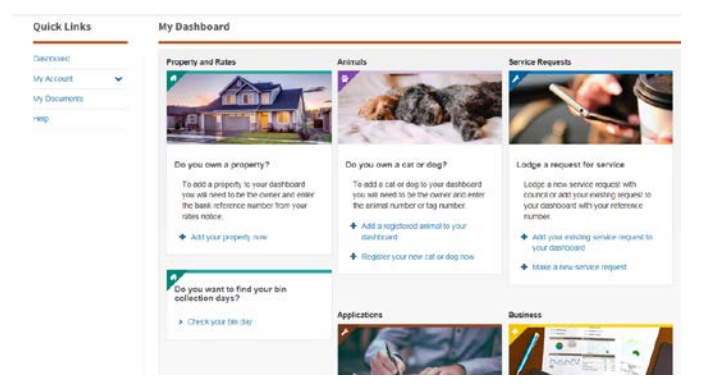

Where you select to register an animal or submit a request or application, you will be asked for some details to help us identify who you are

## What a vertified customer can do

As a verified customer, you can view relevant details directly on your dashboard such as:

- property details
- rates balance
- current rates notice
- property services
- bin collection details, and
- animal details.
- 1. If a property or animal you own is not displayed please select **+ Add your other property** or **+ Add a registered animal** and verify using the relevant reference number
- 2. We will check the details entered and where we can verify the details it will be added to your dashboard

## Verification within the dashboard

You can verify against a property or animal you own, or against a request or application you have previously logged with council

- 1. Select **+ Add your property now**
- 2. A verification screen displays

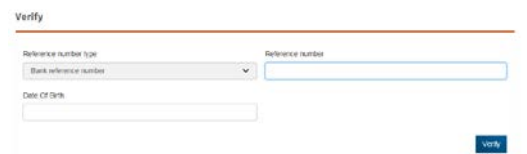

- 3. Enter your bank reference number and date of birth, and then select **Verify**
- 4. Where the details entered match the details located on council's database a **Verification Success** message displays

#### **/erification Success**

We were able to automatically verify you with Council records. To complete the verification process we need you to check your details below are correct then click Submit.

#### 5. Click **OK**

6. The details held on council's database are displayed for you to check and update as required

Note: Phone numbers added or corrected will be updated on our database

- 7. Once you are verified, your dashboard will display the details for matched animals, requests and applications
- 8. Where we cannot match the provided details to those held on council's database, a **Verification Failed** message will display

## **Verification Failed**

We could not automatically verify who you are. Please check your reference number and that your name appears as it is on Council correspondance and try again.

9. Please correct any typing errors if needed and then select **Verify**

**OneStep Personal Access to MyCouncil and MyCouncil Services Factsheet** V2.0-16/05/2017

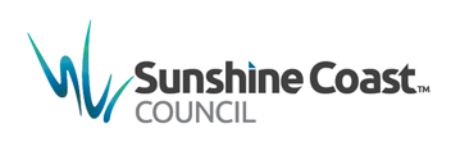

- 10. If we are still unable to automatically match the details to those held on our database another **Verification Failed** message is displayed, requesting additional details. Please add any further details and select **Confirm**
- 11. If we are unable to match the details a request is raised in council's database so a council officer can investigate this issue

Online verification was unsuccessful. A Council Officer will review your verification request within 2 business days.

## Quick links section

- 1. **My Account** provides you with access to update your account details
- 2. **My Documents** provides you with access to your current rates notice

## Other links section

Links such as **View more property information** or **View your applications** will take you to a MyCouncil Services page where further details of your selection are held

1. Select **Home** on the left hand side to return to you **MyCouncil dashboard**

## **How do I disable my account?**

- 1. Select **My Account** from the Quick Links options located on the left hand side
- 2. Select **Disable Account**
- 3. A confirmation displays asking you to confirm your account is to be disabled
- 4. Click **Yes**

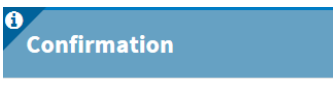

Are you sure you want to completely Disable your account? This cannot be undone

O Yes ONO

5. You no longer have access to MyCouncil

## **Where do I get help?**

MyCouncil Services has a list of FAQs (Frequently Asked Questions) which you can access from the Help link located on the left hand side under Quick Links

If you are unable to find an answer to your question, click the link on the FAQ page and complete the [Online Support form.](http://www.sunshinecoast.qld.gov.au/sitePage.cfm?code=online-support)

## **Sunshine Coast Council**

www.sunshinecoast.gld.gov.au mail@sunshinecoast.gld.gov.au T 07 5475 7272 F 07 5475 7277 Locked Bag 72 Sunshine Coast Mail Centre Qld 4560

Current as at May 2017